Plug the AC adapter into an electrical outlet to turn the scanner on.

# **Start Here**

## EPSON PERFECTION<sup>T</sup> V10/V100 PHOTO/V350 PHOTO

## **3 Remove Protective Tape**

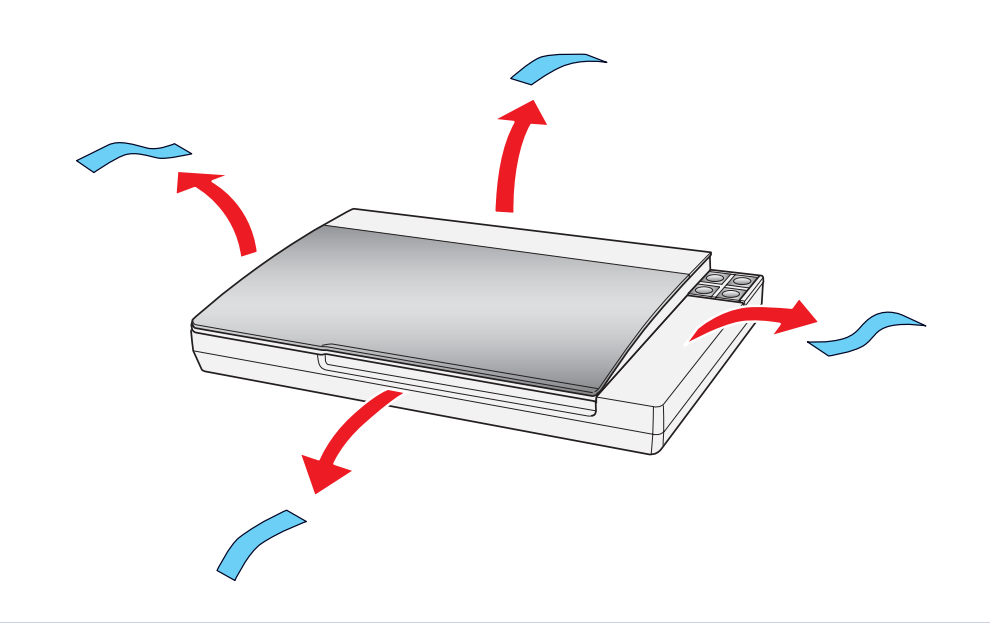

### **4 Connect and plug in**

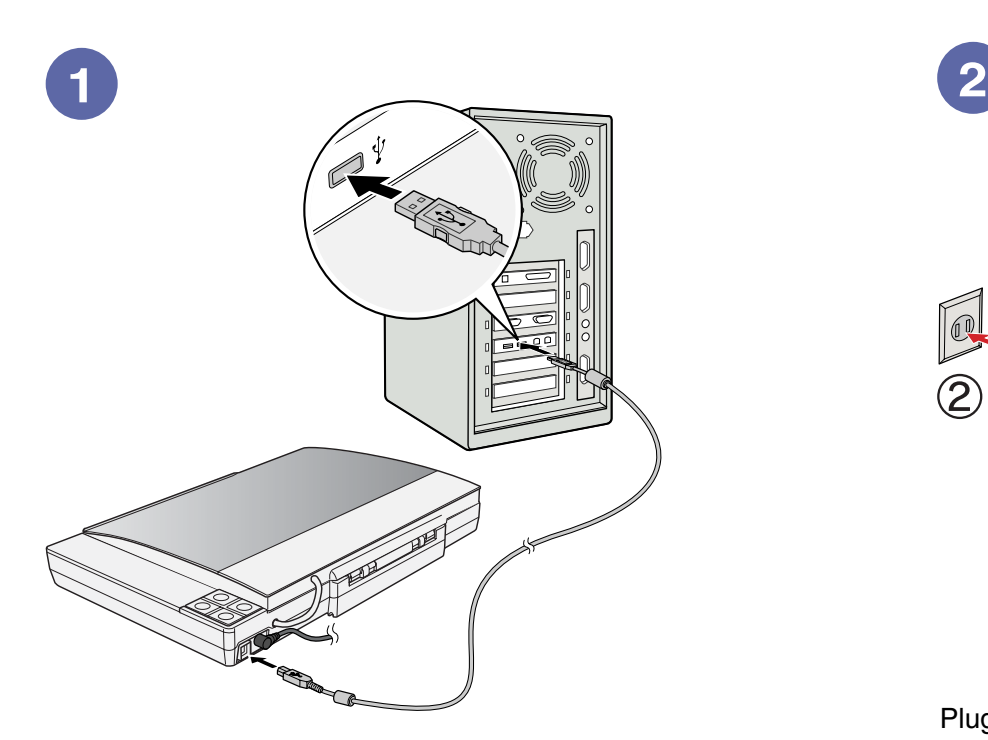

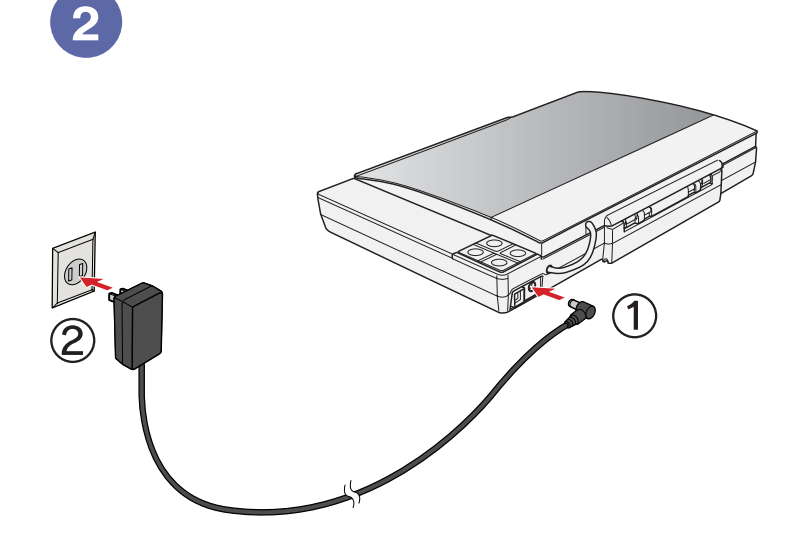

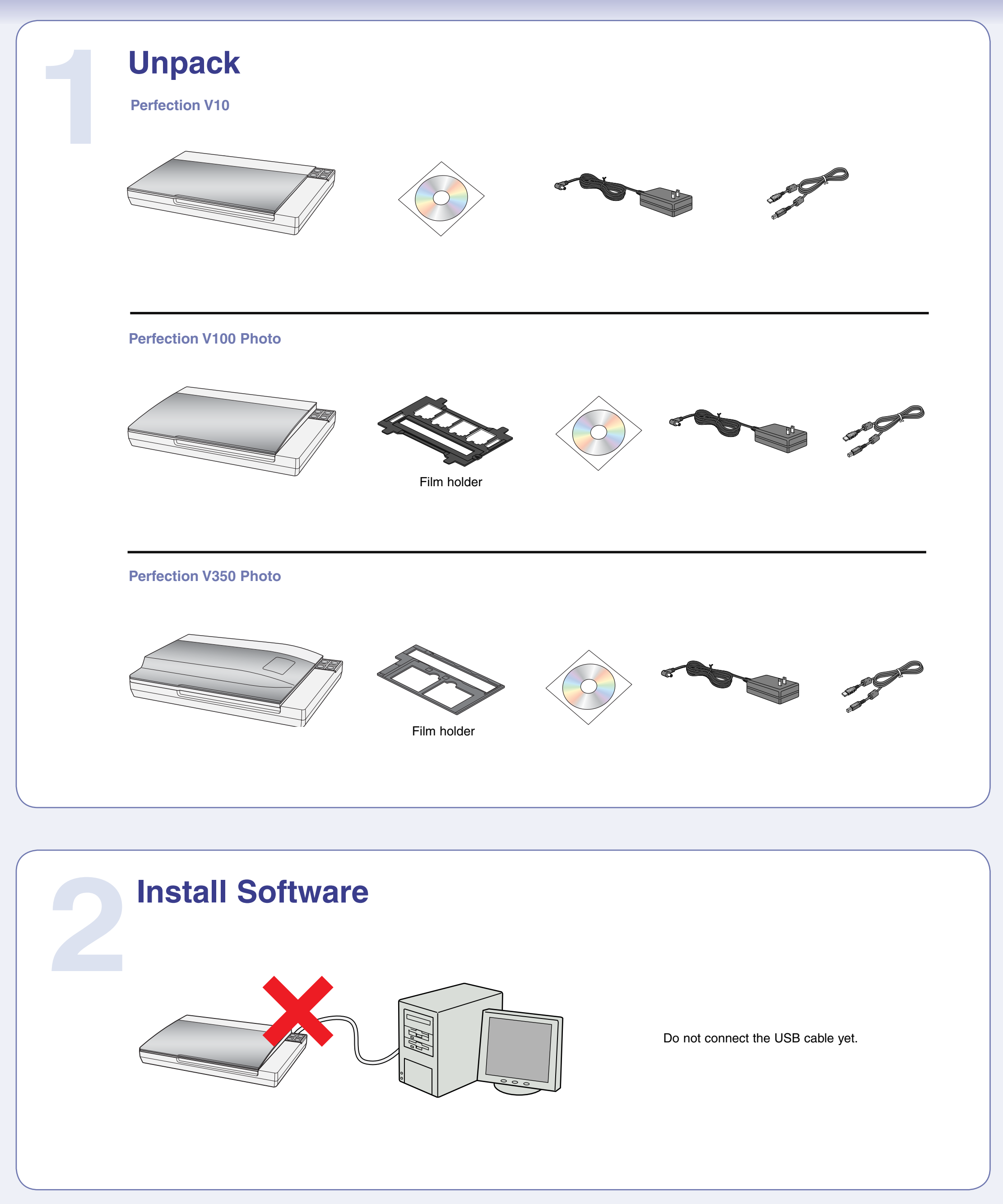

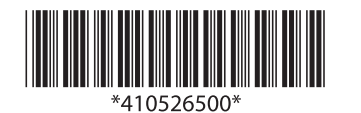

Printed in XXXXXX XX.XX-XX XXX

CD-ROM icon on the desktop.

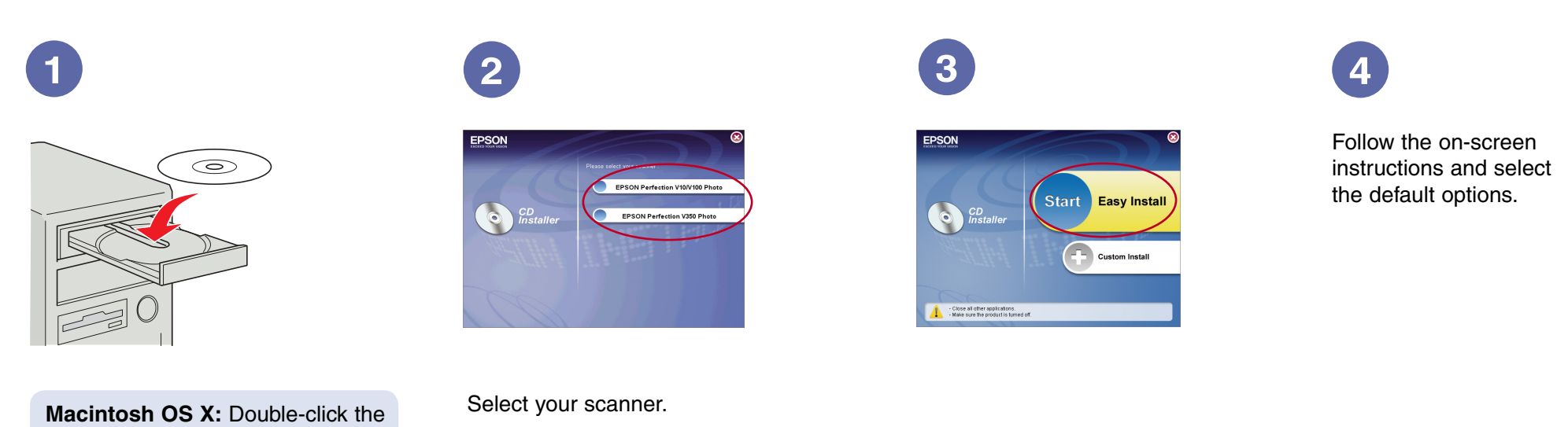

#### **Scan film or slides (Perfection V100 Photo and V350 Photo)**

### **5 Try scanning a photo**

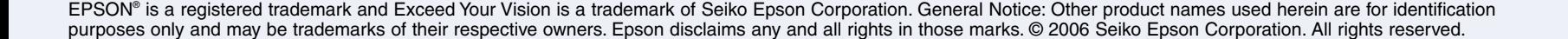

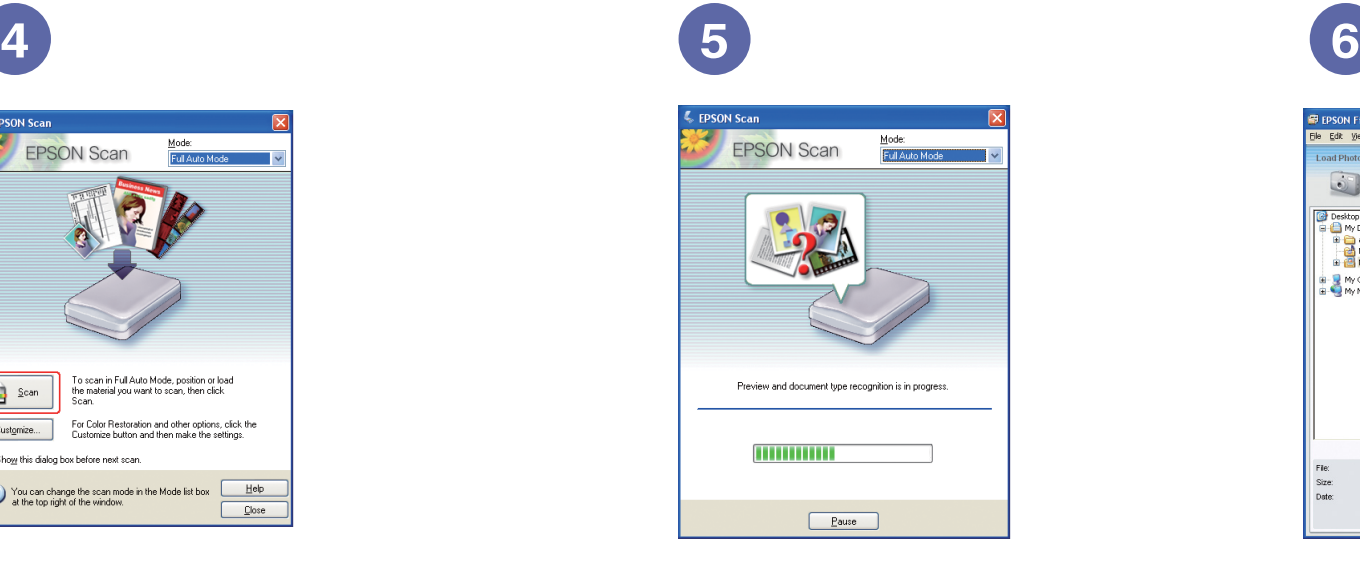

EPSON Scan opens and scans your photo in **Full Auto Mode**. Wait for your scan to finish or click **Pause** to change settings.

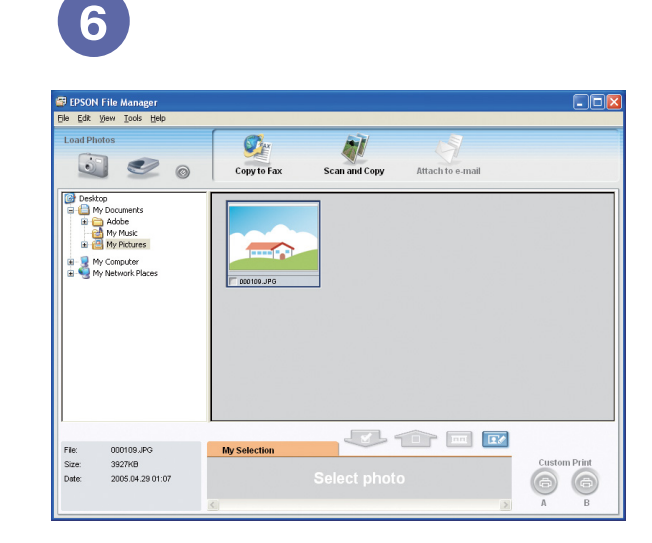

**2 3**

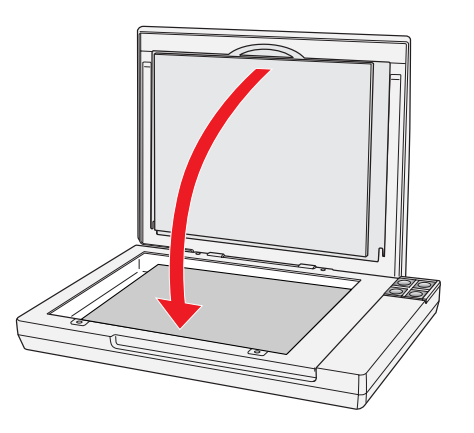

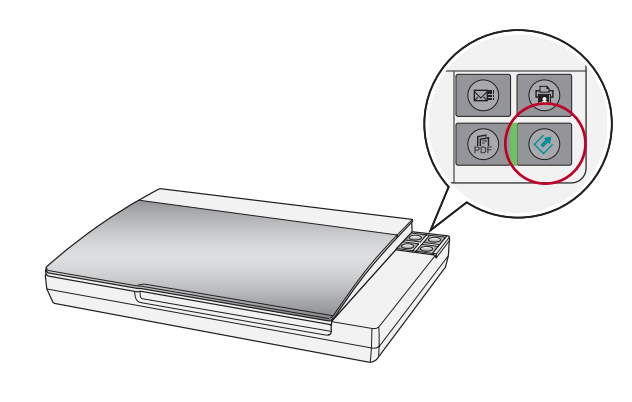

**Press the <b>√** Start button.

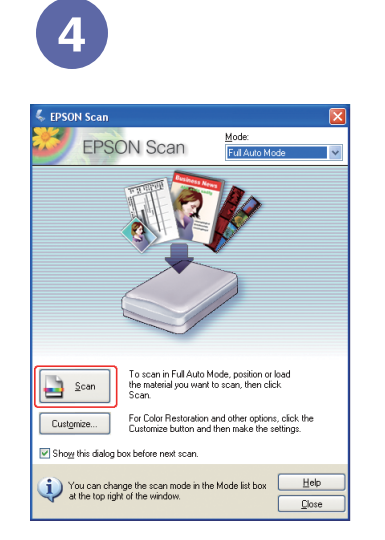

## **Help**

### **EPSON Scan**

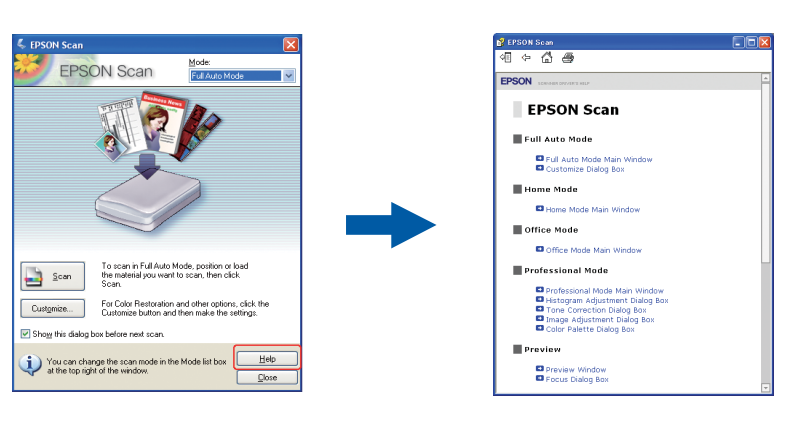

EPSON File Manager opens and displays your scanned photo.

View the on-screen *User's Guide* for instructions on using EPSON File Manager.

Click **Scan**.

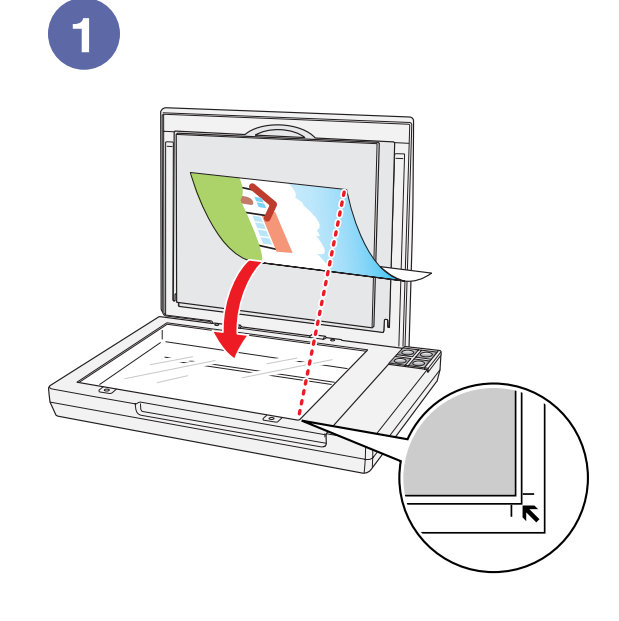

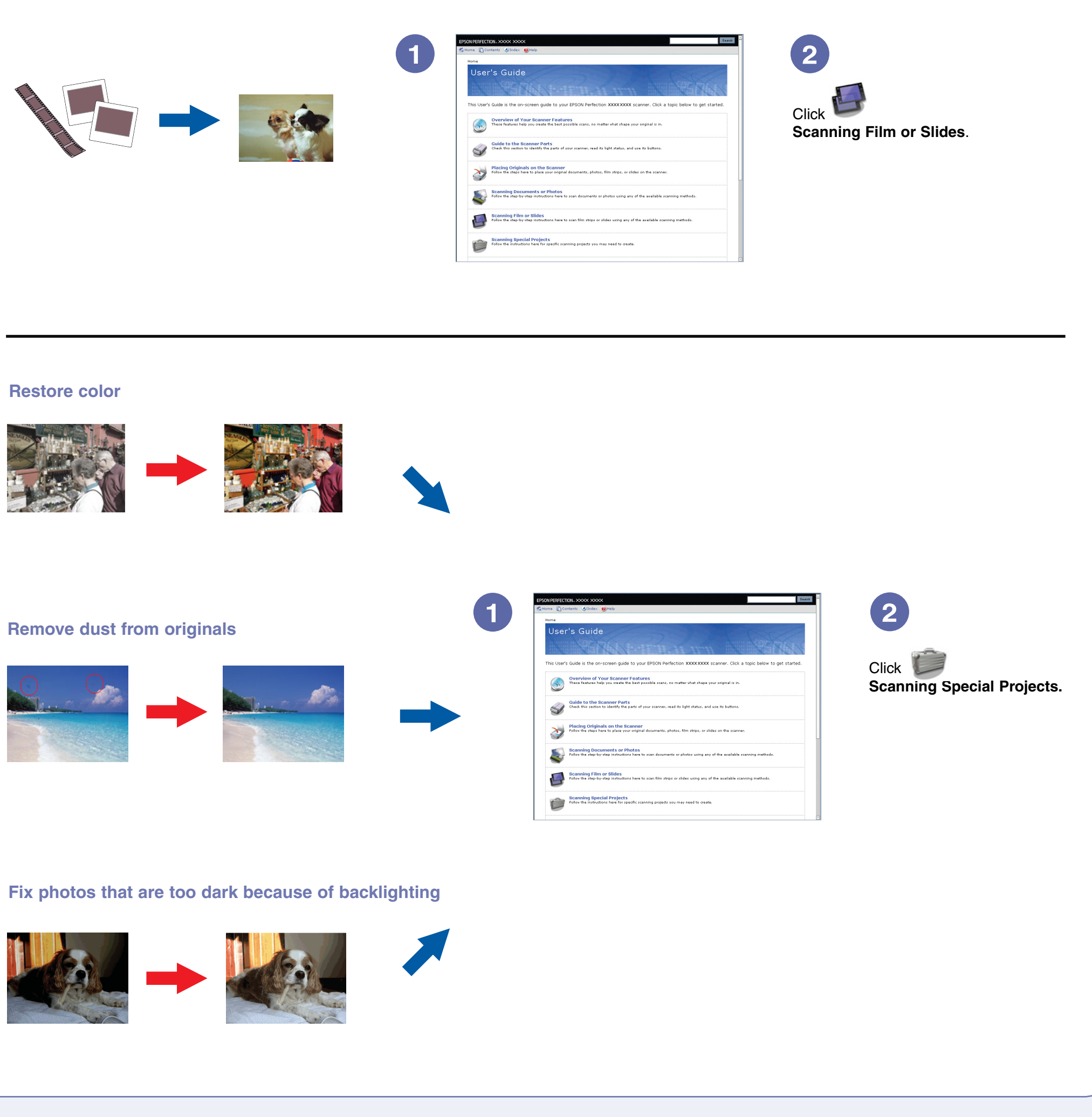

#### **EPSON File Manager**

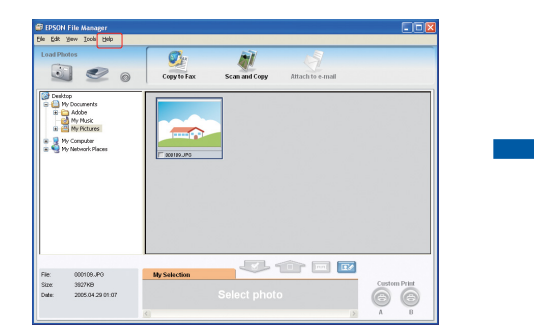

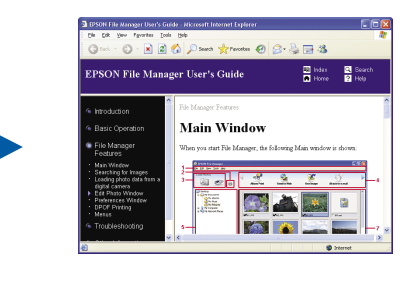

Open the **Help** menu and select **EPSON File Manager User's Guide.**

### **Do more**

View the on-screen *User's Guide* for instructions on using these features:

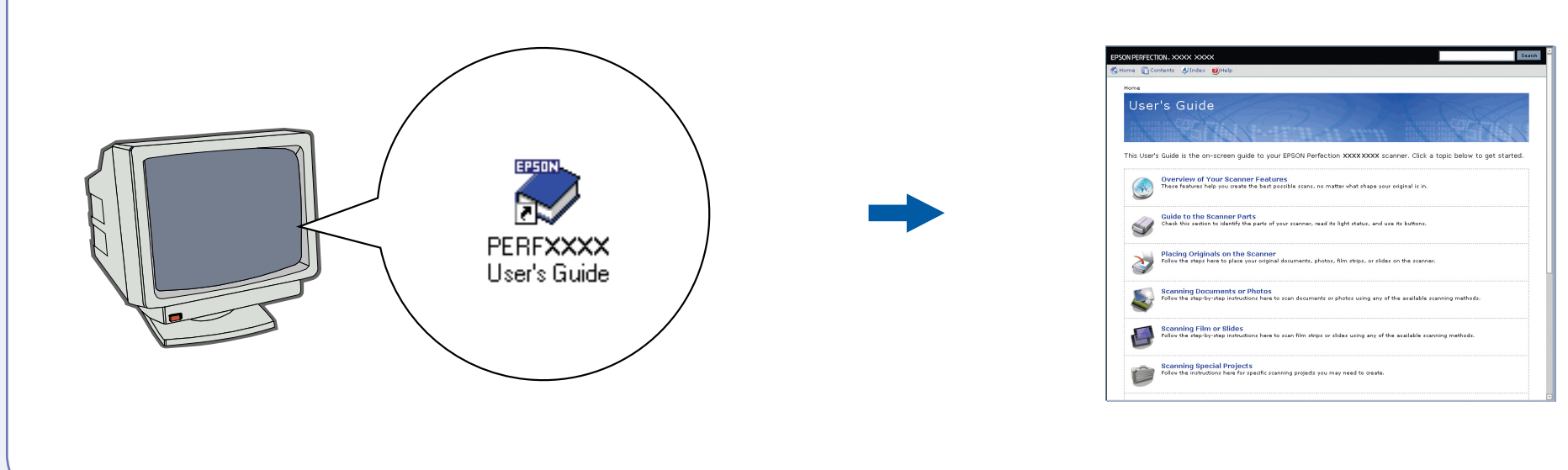